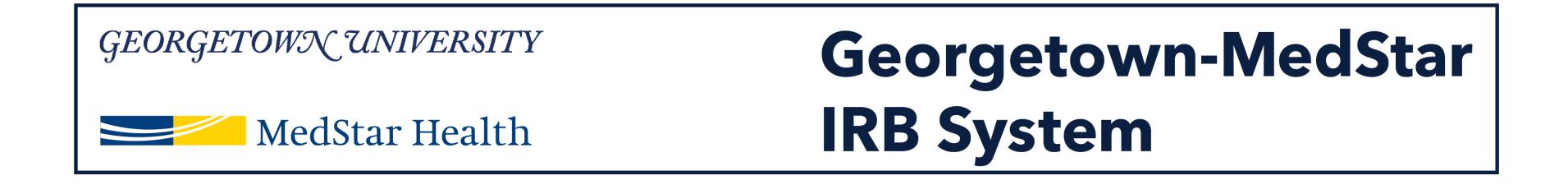

# **How to Designate a PI Proxy in the new Georgetown-MedStar IRB System**

November 30, 2018

**Knowledge and Compassion Focused on You** 

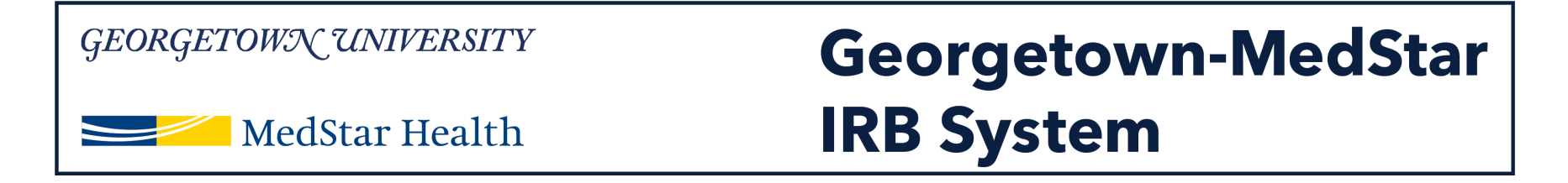

### **When you log into the system, you will be brought to your inbox. Select the IRB tab on the top of the screen.**

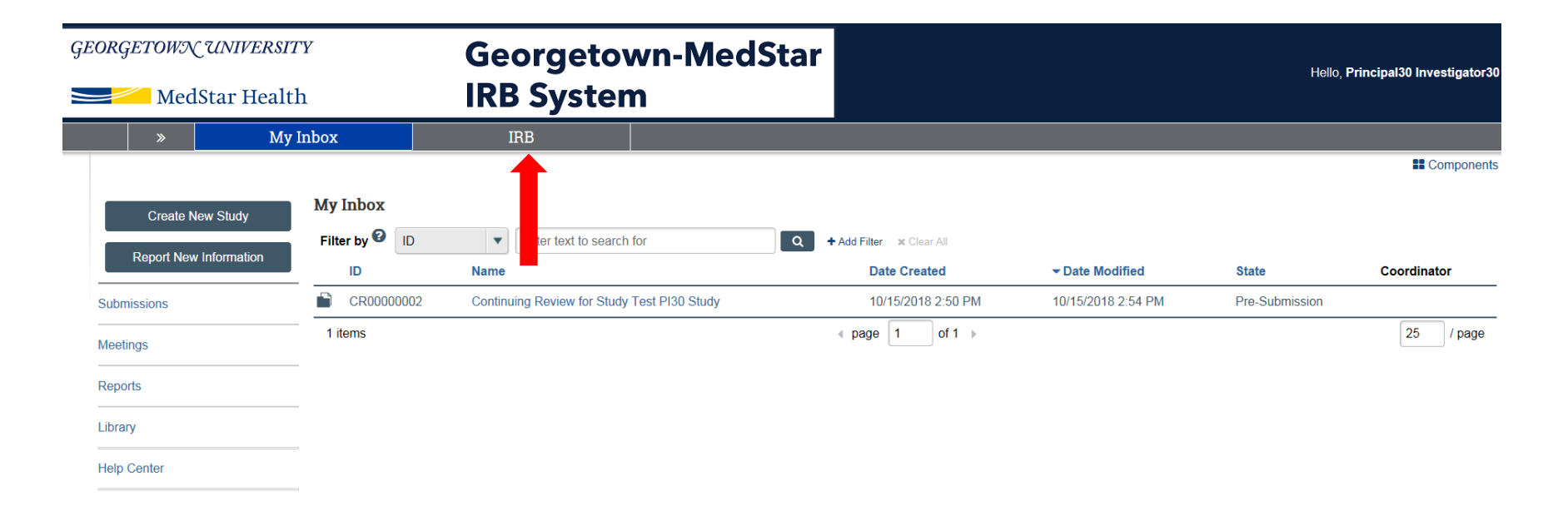

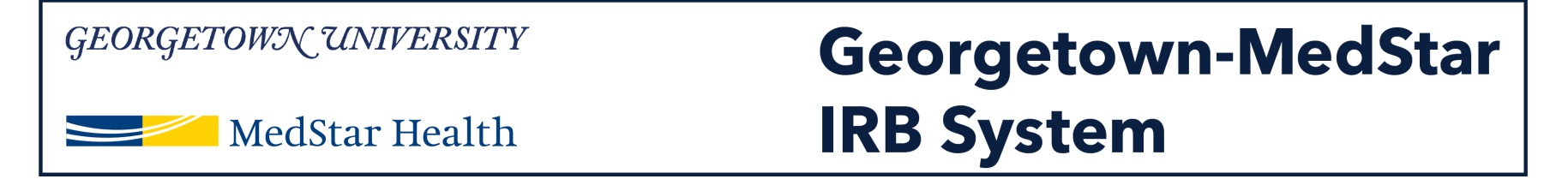

**Once you are in the IRB tab, you will want to select the "Active" tab, indicated by the red arrow on the image. Once in the active studies tab, you can select the study you are submitting the amendment for by clicking on the study title.**

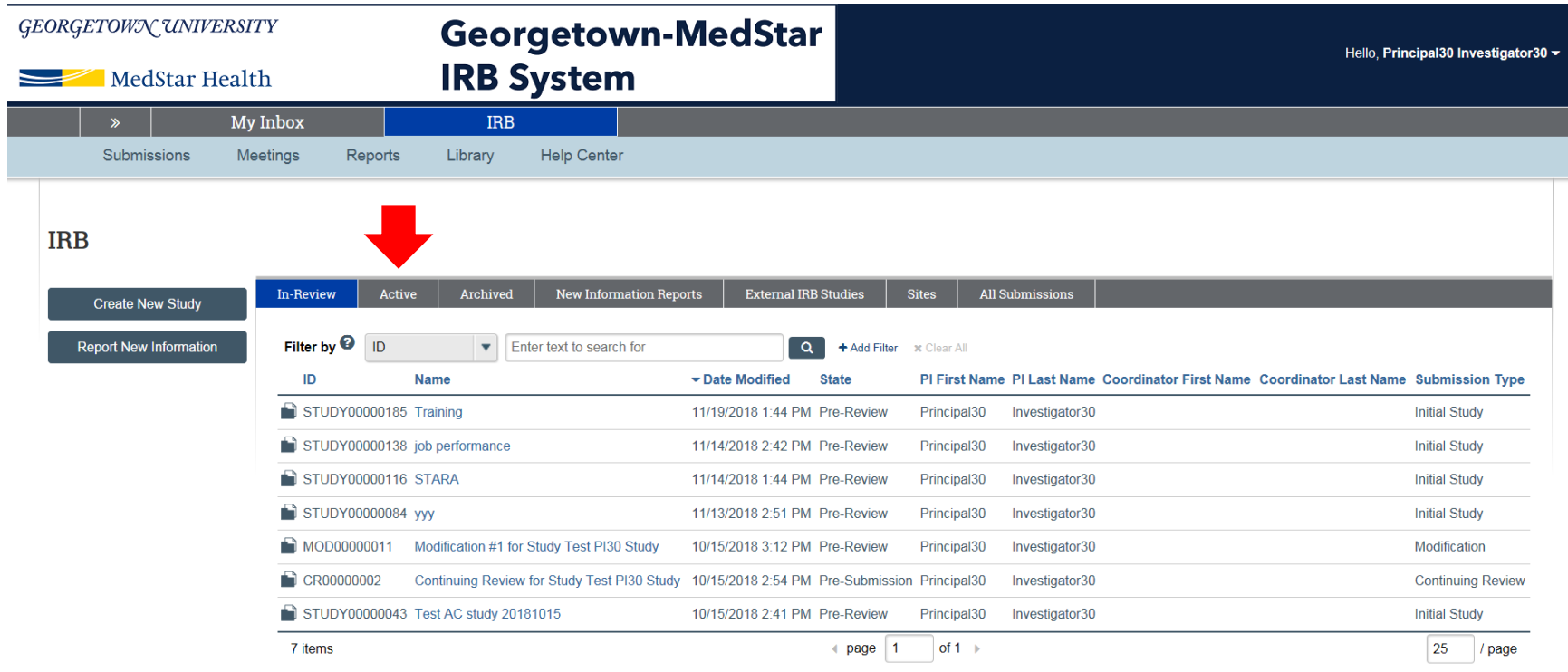

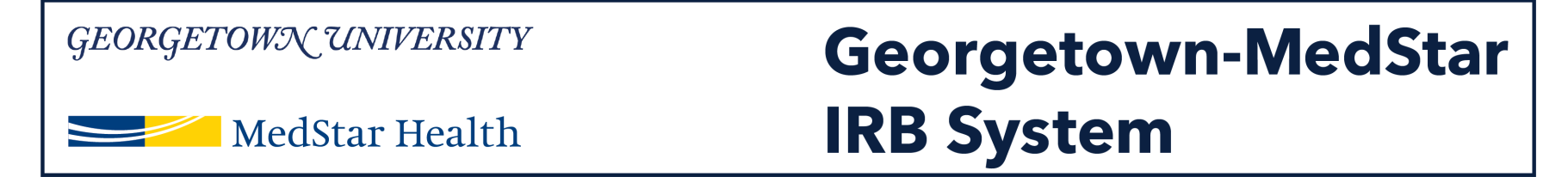

**Once you arrive in the study workspace, you will have the option to Assign a PI Proxy on the left side of the workspace (indicated by a red arrow here).** 

**Note: only individuals listed on the study can be assigned as PI proxy.** 

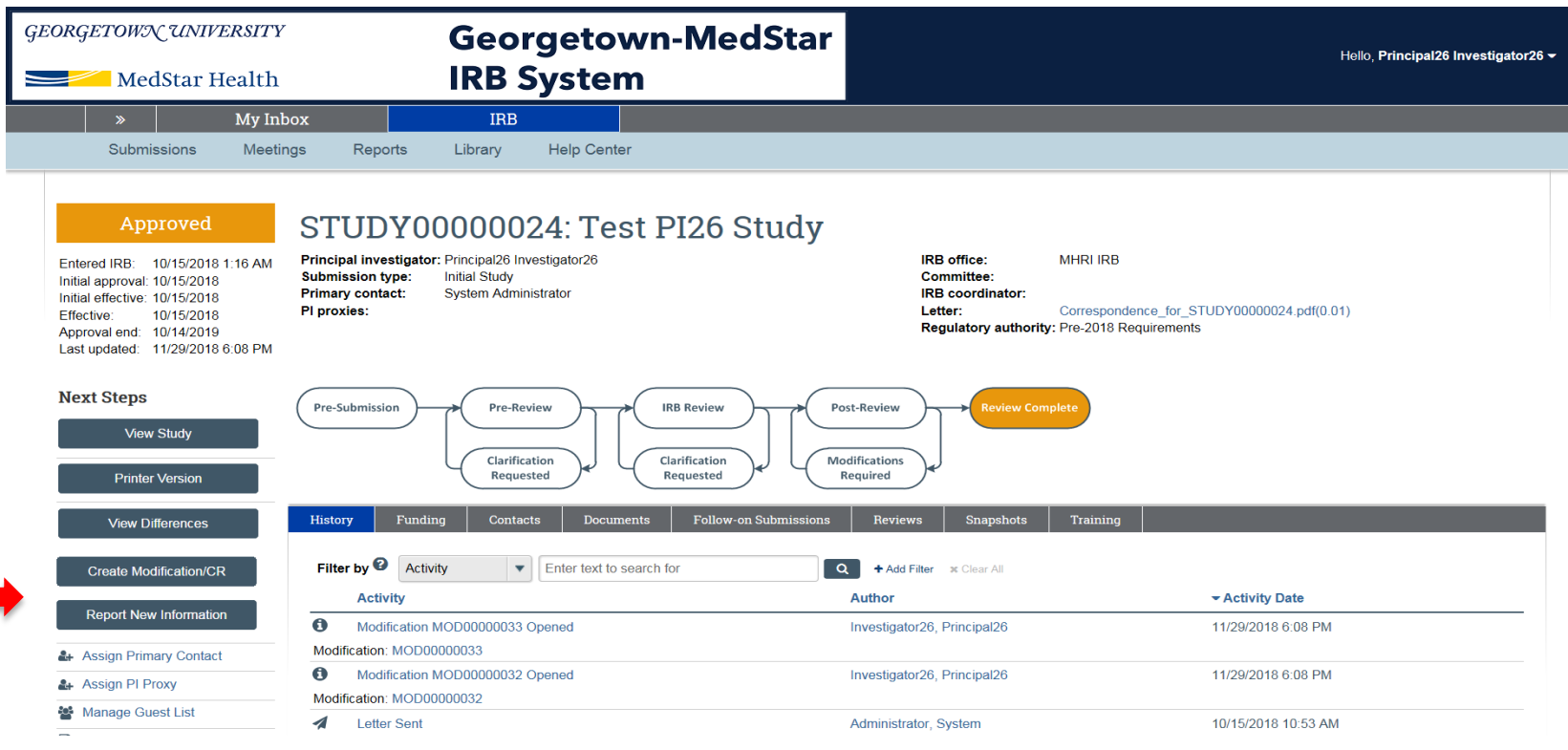

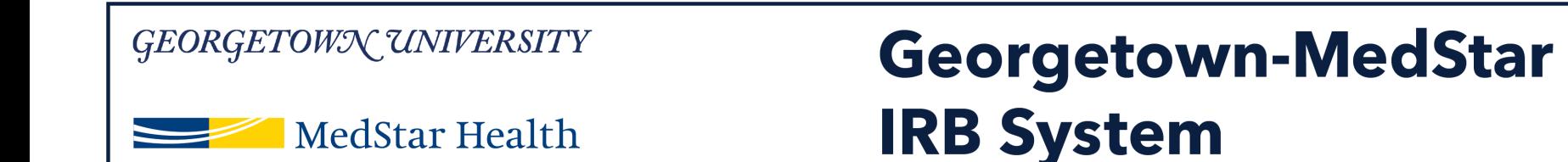

## **Once you select Assign PI Proxy, a pop up window will appear. Click on the three dots in the drop down menu.**

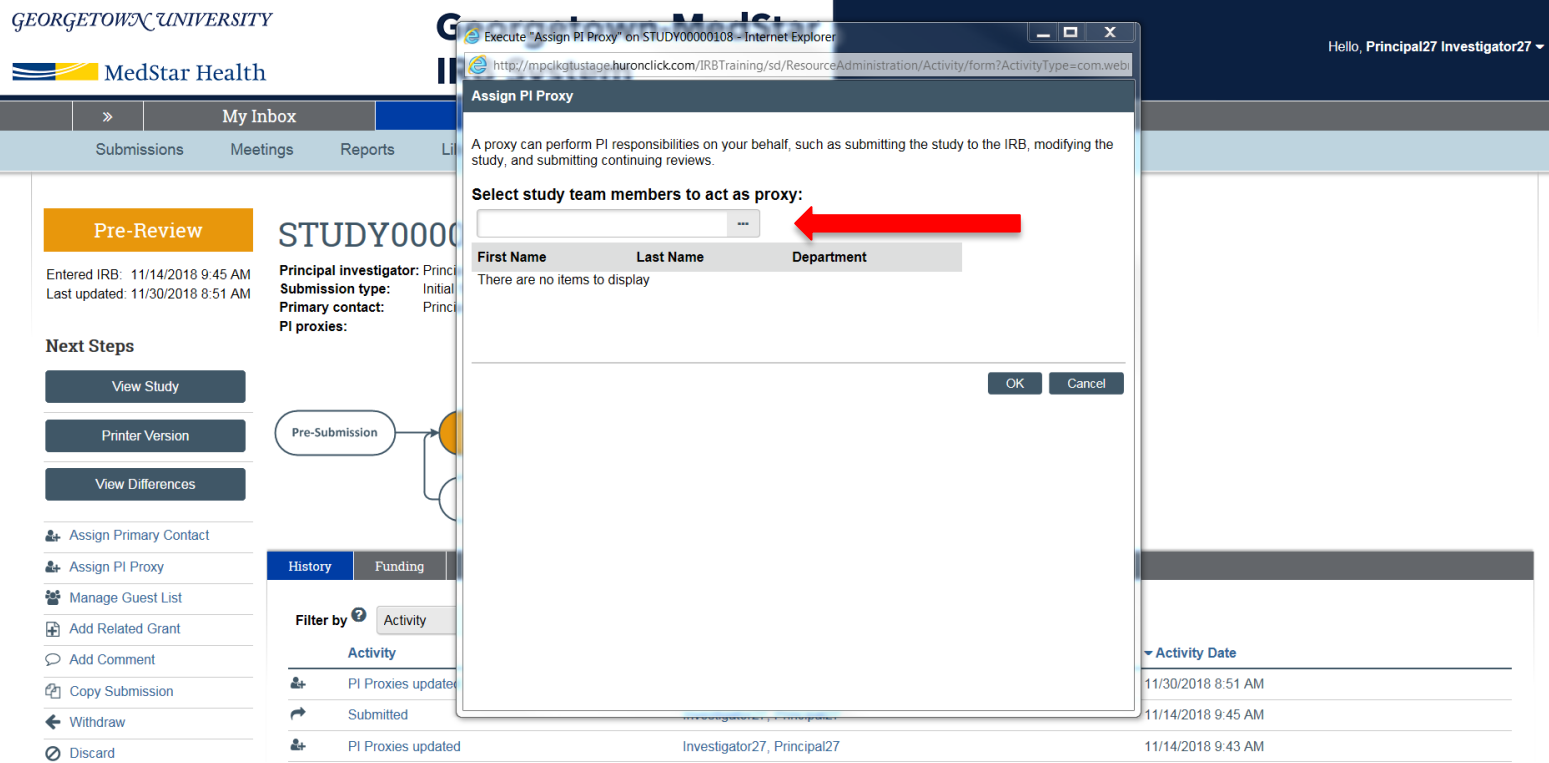

#### GEORGETOWN UNIVERSITY **Georgetown-MedStar IRB System** MedStar Health

**A second pop up window will appear, which will include the names of all individuals you have added to the study. Select the individual you wish to assign as PI proxy by checking the box next to their name. Then click OK.** 

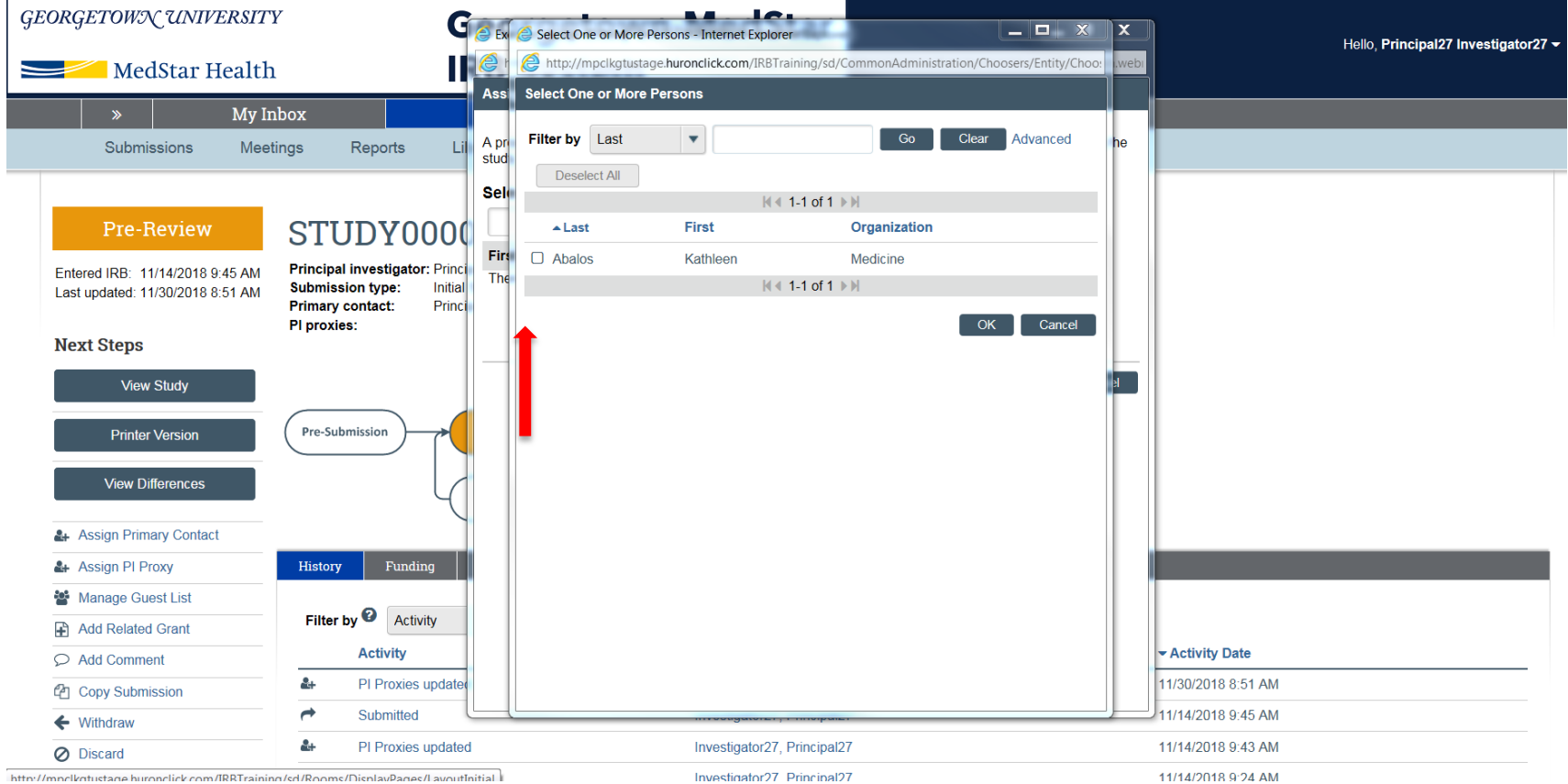

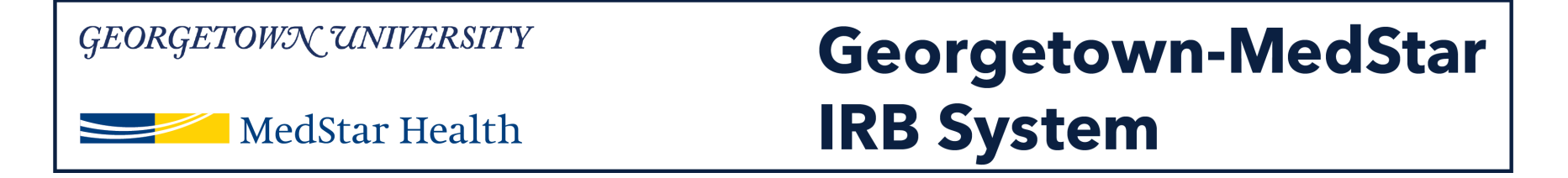

**Note: Only individuals listed as study team members can be assigned as PI proxy. If there are no names in this pop up window, you will need to add people to your study before you can make this assigned. Refer to the guide on how to add a study team member to complete this task.** 

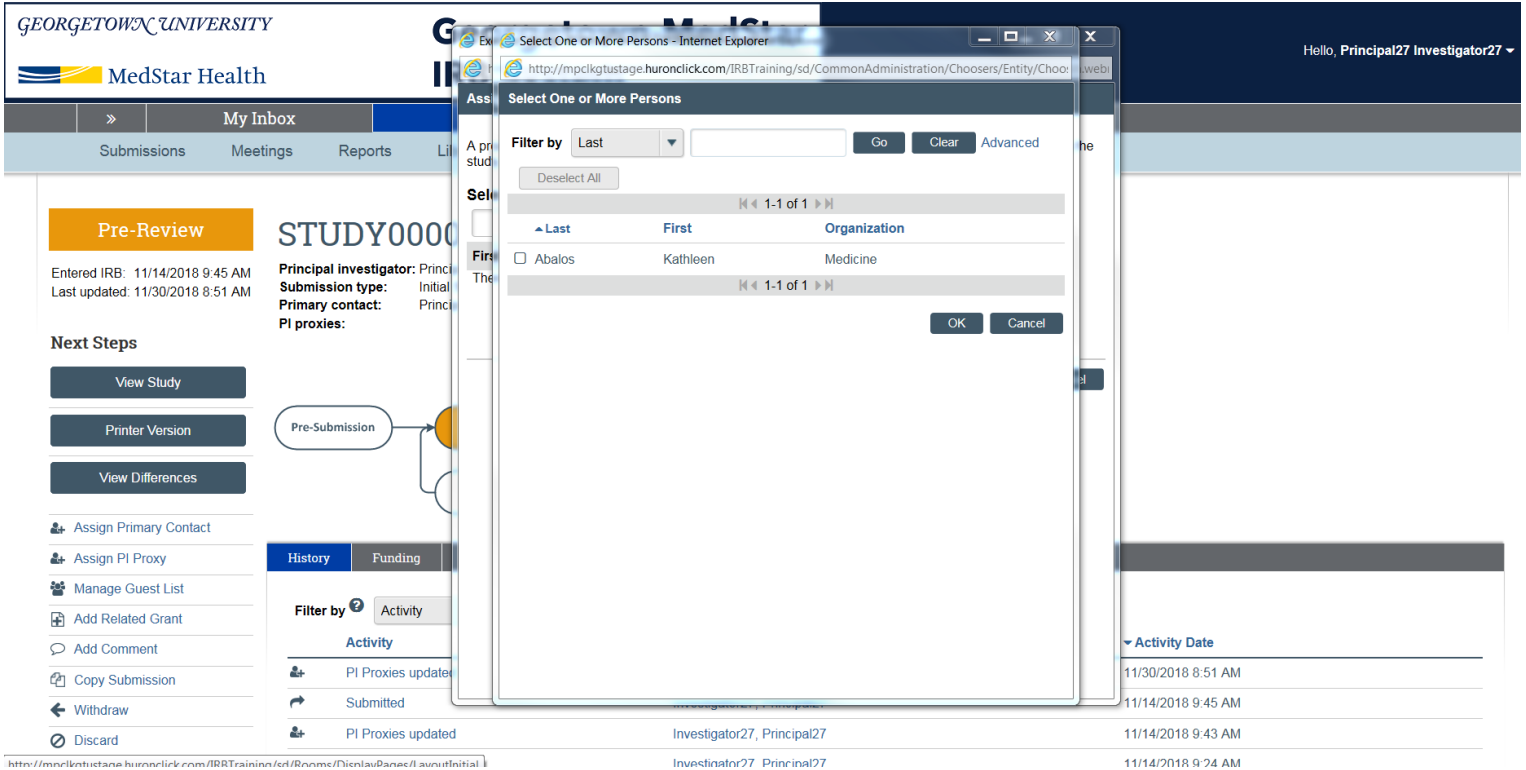

7

#### GEORGETOWN UNIVERSITY **Georgetown-MedStar IRB System** MedStar Health

### **The individual you selected in the previous window should now appear in the list of PI proxies. If that person is now listed, click OK.**

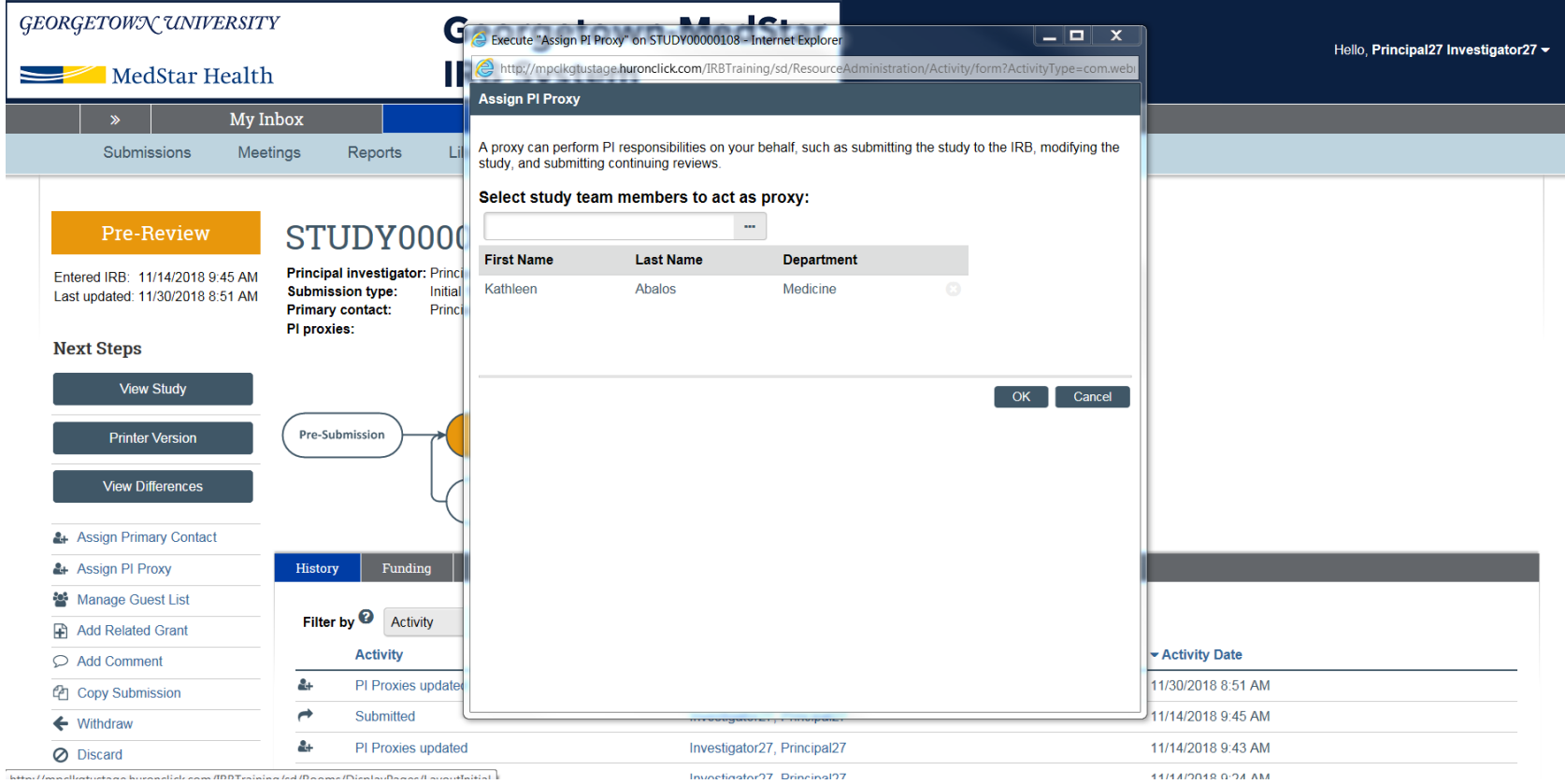

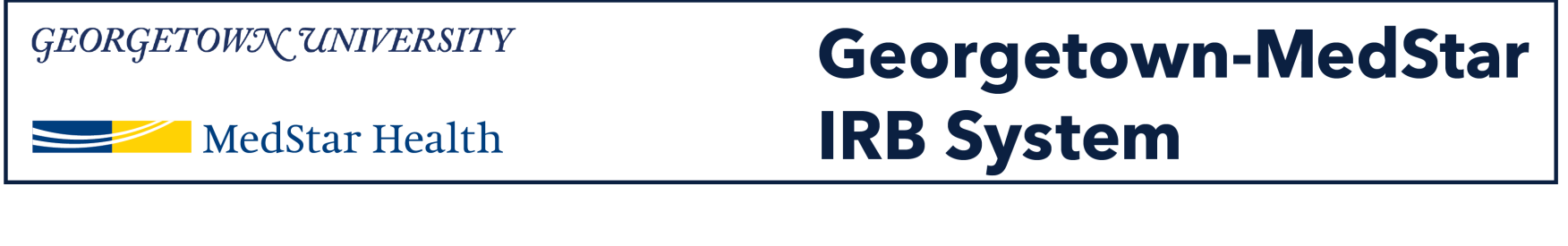

## **Confirm that your PI Proxy assignment appears listed above the workflow map for the study.**

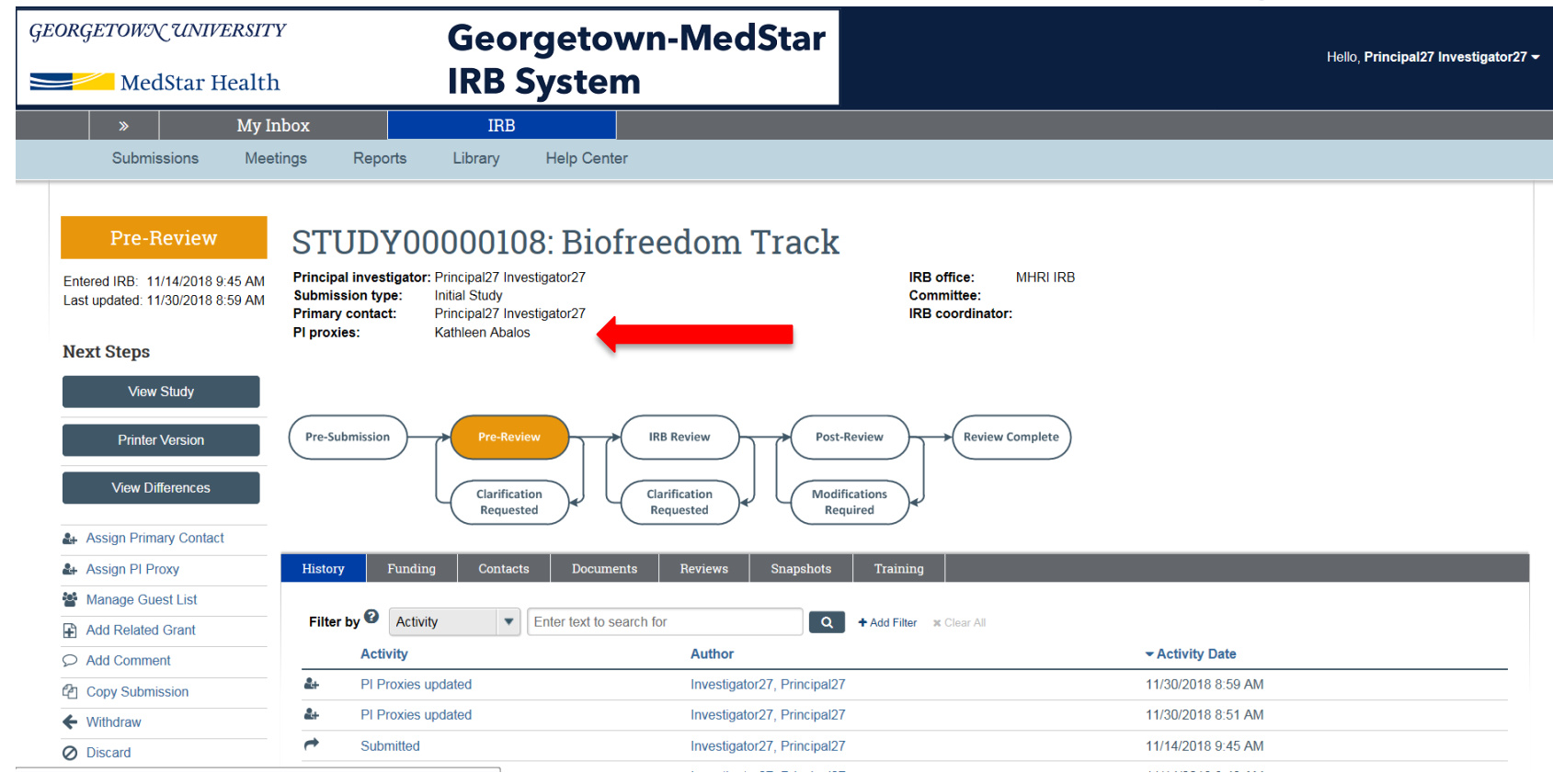

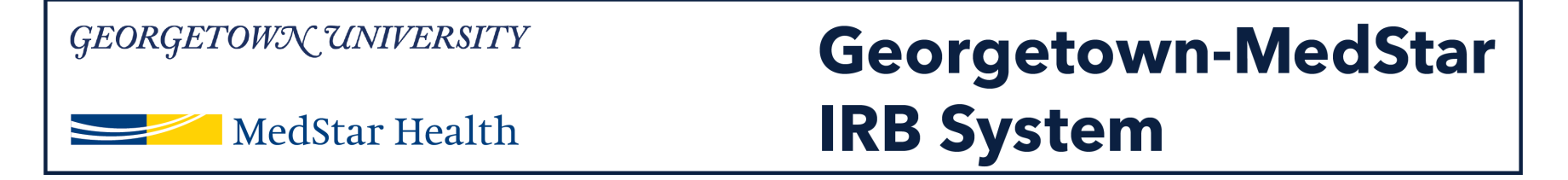

**You should then be taken back to the modification's workspace. The orange study status bar on the left side of your screen should now say "Pre-Review." The Pre-Review bubble on the workflow map will be highlighted orange.** 

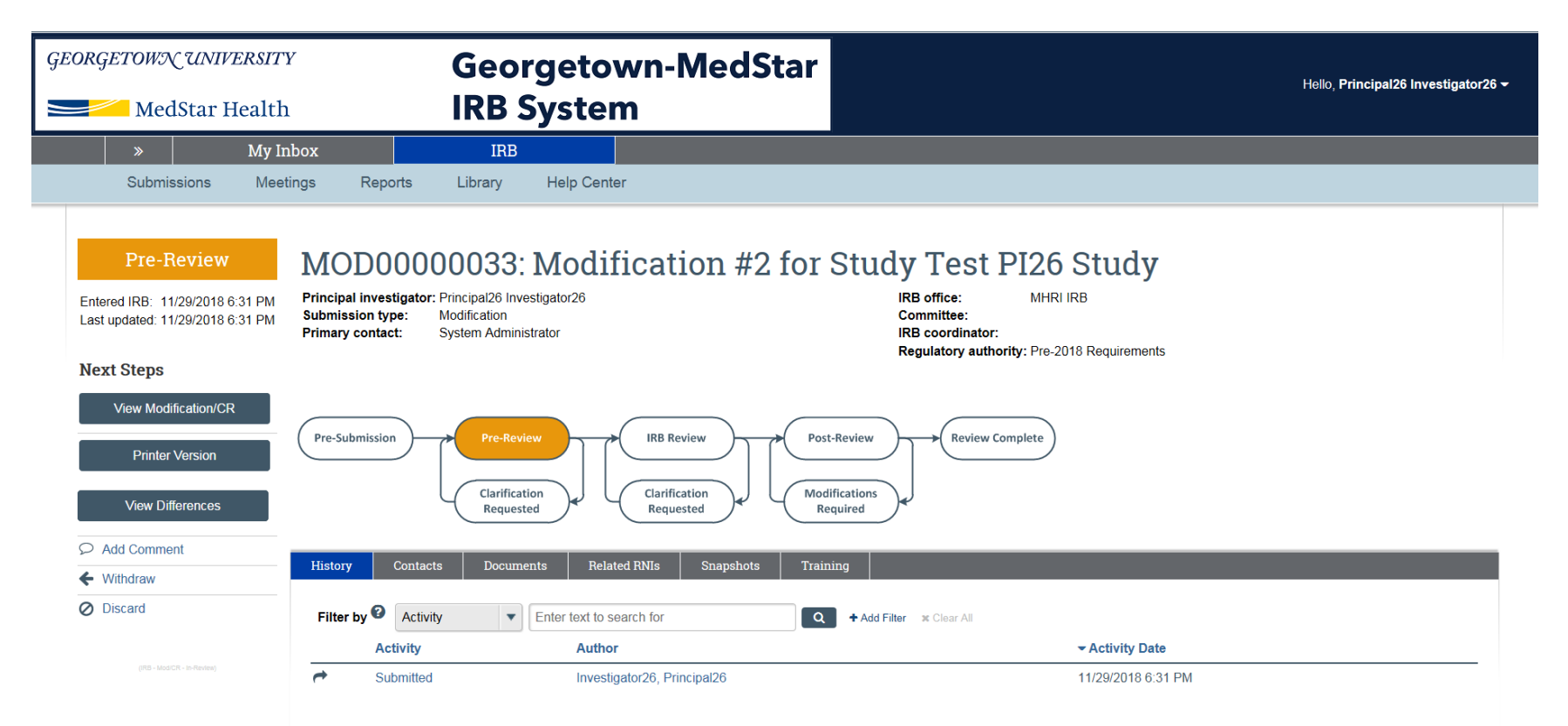

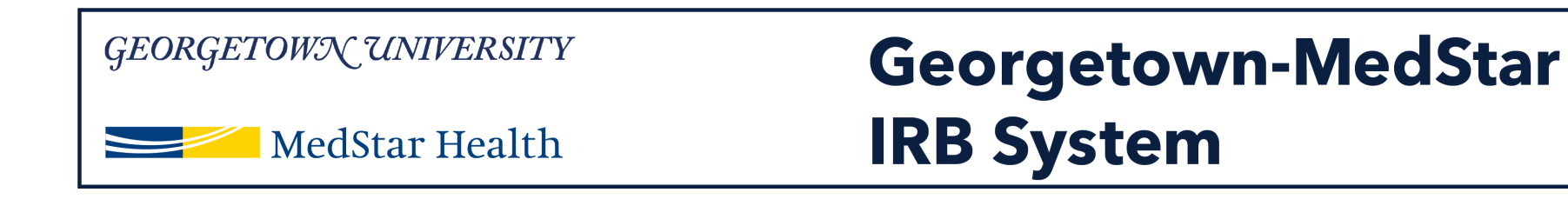

# **Congratulations!**

You have successfully submitted a new study in the Georgetown-MedStar IRB System!

If you have any questions about the steps described, please contact the Office of Research Integrity at [MHRI-ORIHelpDesk@medstar.net.](mailto:MHRI-ORIHelpDesk@medstar.net)